#### **A. Sign onto MEDITECH® Mobile Rounding**

ر ک

- **1.** Double click on the **MEDITECH® Mobile Rounding** icon.
- **2.** Type your **AD Windows**  username and press **Enter**.
- **3.** Type your **AD Windows** password and press **Enter**.
- **4.** Click on **Sign In.**

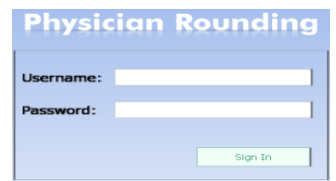

#### **B. Accessing Patients List**

**A) My Admitted –** displays only patients associated through admissions where the provider is the primary care, admitting, attending, primary care, family, referring, or other physician. **B) Rounds Patients –** displays patients associated to the physician user during an active inpatient visit, patients associated to another physician/group that the user has selected for coverage, and patients manually added to the list. This is your defaust patient list.

**C) Outpatients -** displays a list of patients scheduled for an outpatient procedure for a specific date.

**D) Emergency Patients –** Provides a list of associated patients in the ED.

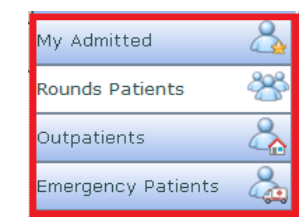

Patient lists are arranged per FHA facility in alphabetical order and include: **Unit, Patient Name, Room #, Age, Sex, Most Responsible Physician, and Consulting Provider.**

#### **C. Finding Patients**

ind Patient **1.** Select **Find Patient**.

**2.** Type in patient's last name and, first name or their account number.

**3.** Select **Search** to view a list of patients.

**4.** Click on '**Patients name'** to access patient information.

#### **D. Finding Patients by Location**

ind by Location **1.** Select **Find by Location.**

**2.** Click on the dropdown arrows on **Facility** and 'Location' fields and select accordingly.

**3.** Click on **Patients name** to access patient information.

#### **E. Adding Patients to Rounds List**

1. After you have found your patient, either by name/account or by location, click on Add Selected

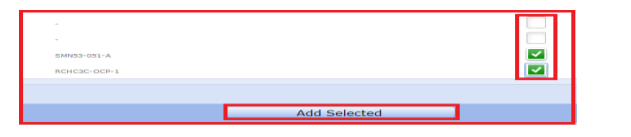

# **F. How to Change your Rounds List**

**1.** Select **Coverage** button.

**2.** Click **Lookup Providers** and type in the covering provider's last name, first name and select accordingly

3. Or by the dropdown arrows from the **Favorites, Groups, Facility or Location** options.

#### **F. How to Change your Rounds List (cont.)**

4. Select **Submit** on the bottom of screen when desired providers are listed in the middle of the screen with a green check mark in front of them.

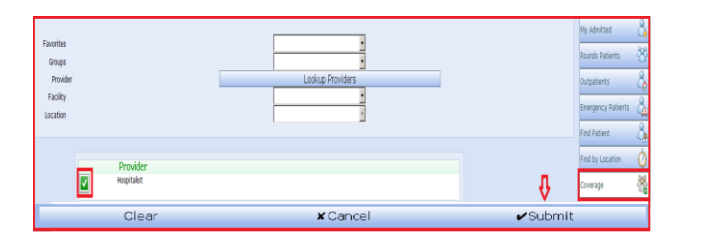

# **G. Removing Patients from Rounds List**

**1.** Select **Coverage** button.

**2.** Click on the check mark in the green box in front of the covering provider that you no longer need to cover for.

#### **3.** Select **Submit** on the bottom of screen.

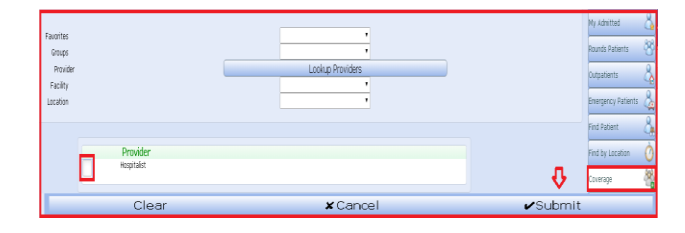

# **H. Self-Assign / Signup Functionality**

**1.** Must follow the latest MRP policy.

**2.** From any patient list, select patients by clicking on the green checkmark and other checkmarks in box(es) by the patients name(s) will display.

# **3.** Select **Sign Up.**

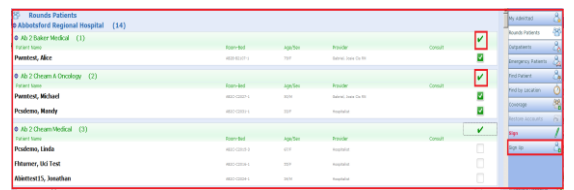

# **H. Self-Assign / Signup Functionality**

4. Select provider type that needs changing by placing a green checkmark in front of patient name.

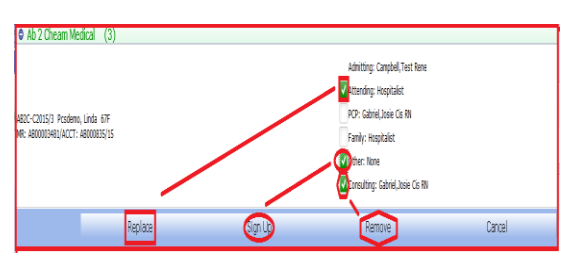

**5.** Select correct action (**Replace, Sign Up, Remove or Cancel).**

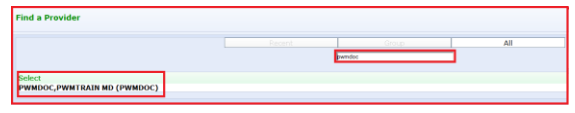

**6.** If replacing, select desired provider from Recent, Group, or All button options or by typing providers name in Search field.

7. Click on the correct provider name.

**8. You will need to log out of MMR and log back into MMR to see the changes.**

# **I. Restore Accounts**

**1.** This will remove all edits and additions made to your assigned list of patients for that session.

**2**. Click on **Restore Accounts.**

**3.** Click on **Restore list.**

# **4. Note that this function is irreversible.**

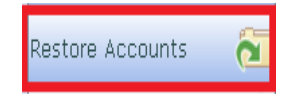

#### **J. Setting Preferences**

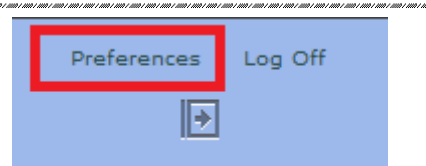

**1. Patient List Default** to set their patient list to My Admitted, Rounds, Outpatients, or Emergency Patients.

**2. Facility Default** to set to a specific site.

**3. Location Default** to set a specific unit.

**4. Menu Display Default** to show or hide.

**5.** Select the desired preferences and click on **Submit.**

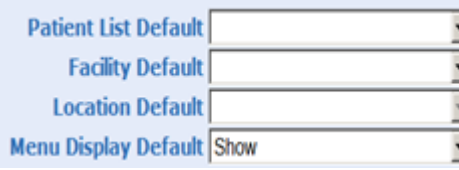

#### **K. Navigating Patient Information**

here:

**1.** To access patients' information, click on patients name from any patient list.

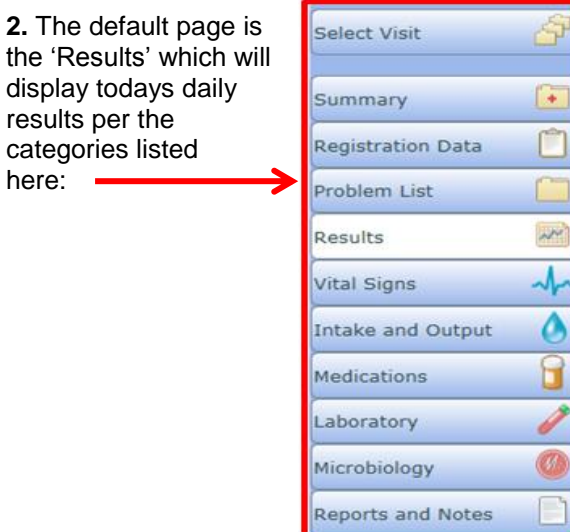

# **K. Navigating Patient Information (cont.)**

The patient header will display DOB, admit status (ex. ADM-IN), MOST status in red, Ht, Wt, BSA, Allergies and adverse reactions. **Emrtest, Patient** 

CPR - C2 FULL COD .<br>It:167.64cm Wt:70kg BSA:1.81m≈ BMI:24.9kg/mª<br>Jlergy/Adv: clindamycin, Peanuts, caffeine (From Tylenol with Codeine No <More

**3. Select Visit** will display all patients' visits. **Please note you can only view the patient information from one visit at a time.**

048 F DOB:09/09/68

ADM IN AB-3CHEAMA AB3C-C3037-

**4. Summary** will display patient's allergies and adverse reactions.

**5. Registration Data** will display account #, admit date/time, DOB, providers attached, Patient and next of kin contact information.

**6. Vital Signs** will display vital signs recorded in E triage and PCS (admitted in-patients at ARH only).

**7. Intake and Output** will display as per PCS documentation (admitted in-patients at ARH only).

**8. Medications** will display active and discontinued medications. Click on the drug name to get further information such as ordering physician, drug class, date started and stopped.

**9. Laboratory** will display specific results in a **Flowsheet** as per categories. Click on the arrow to have specific categories displayed. Click on a specific test name to get further information such as history or graph. "Most Recent' will display all results for each day.

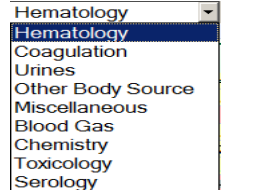

**9. Microbiology** will display all results. Click on the clipboard Microbiology reports.

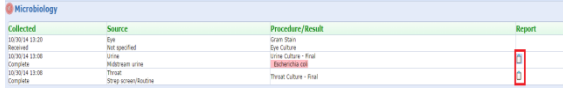

#### **K. Navigating Patient Information (cont.)**

**10. Reports and Notes** will display all reports such as physician reports, consultations, allied health care documentation, and medical imaging reports. Click on the specific report to view.

**11. Sign up** function is available as per PWM.

**12.** Please note that **Problem List, Code Visit, and Sign** buttons are disabled at this time.

**13.** Please note that scanned reports are not available at this time.

#### **L. Logging Out**

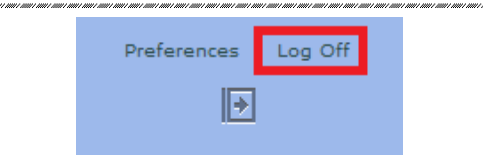

oblem List Results ital Signs ntake and Output Medications aboratory crobiology eports and Notes ode Visit

# **M. Non-Functionality**

Please note: Problems, Code Visit, and eSign (Sign) are not functional at this time. You may be able to click and enter info, but the information does not save or "go" anywhere.

#### **N. Additional Resources**

For additional information on using MEDITECH Mobile Rounding, please refer to the **FHpulse**:

[http://fhpulse/clinical\\_resources/meditech\\_for\\_ph](http://fhpulse/clinical_resources/meditech_for_physicians/Pages/Default.aspx) [ysicians/Pages/Default.aspx](http://fhpulse/clinical_resources/meditech_for_physicians/Pages/Default.aspx)

For one on one training using Mobile, please email [HIPCM@fraserhealth.ca](mailto:HIPCM@fraserhealth.ca)

**© Fraser Health Authority, October, 2016** 

Health Informatics: Advanced Clinical Systems— Acute

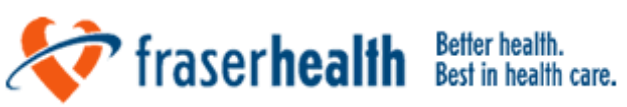

# **Quick Reference Guide for**

# **MEDITECH® Mobile Rounding application**

For additional information on MEDITECH® Mobile Rounding including:

- PWM/EMR Quick Reference Guides
- $\triangleright$  Reference Manuals
- $\triangleright$  Physician Training information

Please refer to the FHpulse:

[http://fhpulse/clinical\\_resources/](http://fhpulse/clinical_resources/meditech_for_physicians/Pages/Default.aspx) meditech for physicians/Pages/ [Default.aspx](http://fhpulse/clinical_resources/meditech_for_physicians/Pages/Default.aspx)

鳳

**FHA Service Desk 604-585-5544** email: ServiceDesk@fraserhealth.ca